# **Common Ground Healthcare Cooperative Prior Authorization Portal Reference Guide**

This reference guide illustrates how to navigate the Common Ground Prior Authorization Portal. The portal will allow users to access information on eligibility and prior authorizations.

# **Login**

- 1. Go to <https://provider.commongroundhealthcare.org/>
- 2. Enter username and password and click **Login**

## **Home Screen**

The Home screen will display alerts, list of prior authorizations that require an action and provider news.

# **Menu Options**

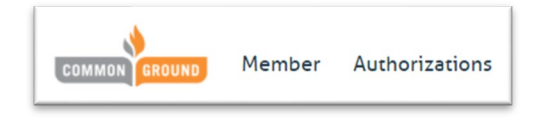

# **Modify User Account**

To change your username, password, and update your email address:

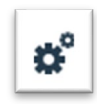

1. Click the gear in the upper-right hand

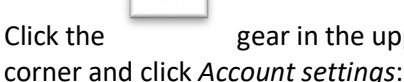

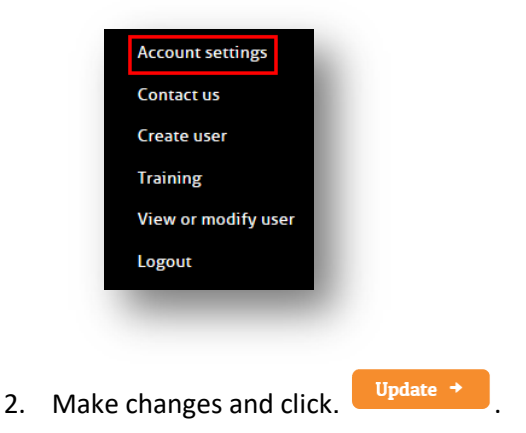

# **Find a Member**

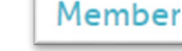

1. To view member information click located at the top of the home screen. 2. Search for member by selecting Member # or by First name, Last name and Date of birth: Search by

Member # First name, Last name and Date of birth

**Note:** For a listing of all family members, enter the member # exactly as it appears on the current ID card.

- 3. Enter data in required fields based on selection.
- 4.  $Click \frac{Search + }{$

# **Authorizations**

Authorizations can be searched by member or by organization.

### **Authorizations by Member**

To view an individual member's authorizations, click the

**Authorizations** tab in the member information

#### section.

**Note:** For member authorizations the portal will default to display all authorizations within the last 30 days.

#### **Create a new authorization**

**Note:** To create a new authorization, you must locate a

member and go to the **Authorizations** tab.

- 1. Click Create new
- 2. Select Authorization type:

Authorization type: \* **Medical admission** 3. Click Connect to ProAuth

#### **Authorizations by Organization**

To view your organization's authorizations, click the

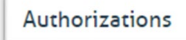

tab located at the top of the home

### screen.

**Note:** For organizational authorizations the portal will default to display all authorizations with a pending action within the past year.

#### To view additional authorizations:

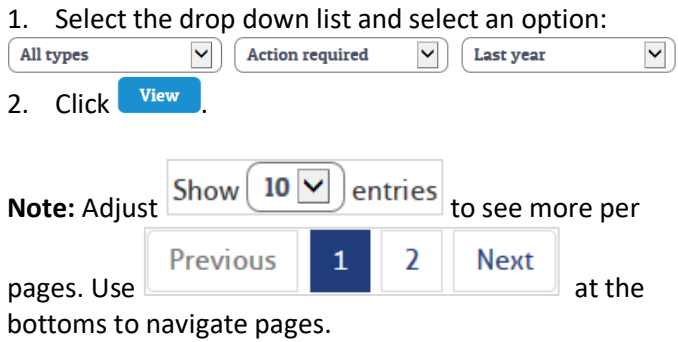

*Optional:* Click *Member's name* to view member info.

**Note:** Use Back button **C** or Backspace key to get back.

*P* Optional: click *View detail* to view authorization detail.

**Note:** Close tab when done to return to prior authorizations.

### **Help**

Provider Assistance Line 1-715-221-9745 TTY for hearing and speech impaired: 711

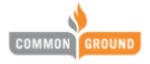

# **Common Ground Healthcare Cooperative (CGHC) ProAuth Reference Guide**

Follow the steps below to enter an electronic prior authorization into CGHC's ProAuth system.

1. Log into the Provider Portal.

Member

- 2. Select from the top of the page. 3. Search for member by using the First name, Last name and DOB or Member #.
- 4. Click Search  $\rightarrow$
- 5. Click **Authorizations**
- 
- 6. To view pending authorizations, To access ProAuth, click here.
- 7. To create a new authorization, click **Create new** .
- 8. Select authorization type; Medical referral or Medical admission.
- 9. Click  $\begin{array}{|c|c|}\n\hline\n\end{array}$  Connect to ProAuth  $\rightarrow$
- 10. Click Member Search in the upper left-hand corner of the page.
- 11. Search for member by Name and Date of Birth option.
- 12. Select *Create an Inpatient Authorization* or *Create Service/Procedure Authorization*.

### **Create an Inpatient Authorization**

1. Click <sup>cREATE INPATIENT AUTHORIZATION | v |</sup> and select *Behavioral Health* or *Medical*.

2. Enter required fields as indicated with an \*. **Note:** *Servicing Facility*, *Primary Diagnosis* and *Primary Procedure* can be searched by name or

number/code. Also, Member's Applied Eligibility will populate based on entered Start Date.

- 3. Click NEXT
- 4. A message will appear in the lower portion of the page indicating whether or not a clinical review is required.
- 5. Click NEXT
- 6. Click <sup>ADD NOTE</sup> in upper right-hand corner of the screen.
	- a. Enter *Level of Car***e** and add *Note*.
	- b. Click save
- 7. Click ADD ATTACHMENT (0) in upper right-hand corner of screen.

a. Browse for file, select the file, and click Open or double click to select Document Type.

b. Click  $\boxed{\phantom{a}^{\mathsf{ADD}}}$ . Document will appear as an Attached File. Add additional documents if needed.

c. Click CLOSE

**Note:** Uploaded documents must be one of the following formats: *pdf*, *doc*, docx, *jpg*, or *jpeg*.

- d. Enter required fields indicated with an \*.
- e. Click SUBMIT
- f. Click  $\frac{YES}{YES}$  to verify the information is accurate.

### **Create a Service/Procedure Authorization**

- 1. Click CREATE SERVICE/PROCEDURE AUTHORIZATION | -
- 2. Select *Behavioral Health* or *Medical*.

3. Enter required fields as indicated with an \*. **Note:** *Servicing Facility*, *Primary Diagnosis* and *Primary Procedure* can be searched by name or number/code. Also, Member's Applied Eligibility will populate based on entered Start Date.

- 4. Click NEXT
- 5. Click <sup>ADD NOTE</sup> in upper right-hand corner of the screen.
	- a. Enter *Request For* and add *Note*.
	- b. Click save
- 6. Click ADD ATTACHMENT (0) in upper right-hand corner of screen.
	- a. Browse for file, select the file, and click Open or double click to load file.
	- b. Select Document Type.
	- c. Click  $\overline{P}^{\text{ADD}}$ . Document will appear as an Attached File. Add additional documents if needed.
- 7. Click CLOSE

**Note:** Uploaded documents must be one of the following formats: *pdf*, *do*c, *docx*, *jpg*, or *jpeg*.

- 8. Complete Authorization Details by populating required fields indicated with an \*.
- 9. Click NEXT
- 10. To add additional line items, click <sup>ADD SERVICE</sup>

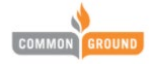

- 11. To complete Prior Authorization request, click **SUBMIT** .
- 12. Click  $\frac{VES}{VES}$  to verify the information is accurate.

**Note:** *Service typ*es and *provider* must remain the same if adding additional line items to this authorization request.

### **Help**

Provider Assistance Line 1-715-221-9745 TTY for hearing and speech impaired: 711